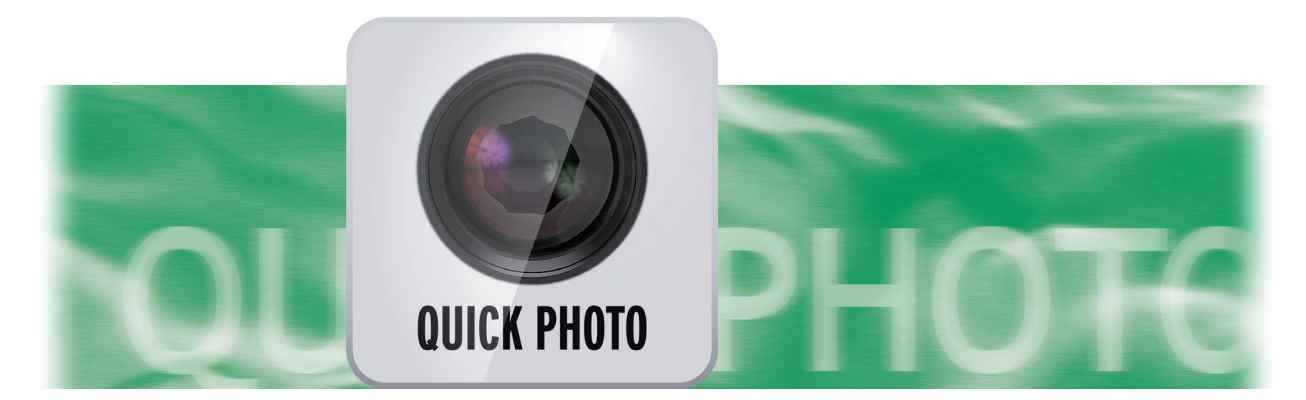

# Quick-Photo Bedienungsanleitung

für Casablanca und PC

**MACRO**SYSTEM

#### Rechtliche Hinweise

Der Inhalt dieses Dokuments kann sich unangekündigt ändern und stellt keine Verpflichtung seitens der MacroMotion GmbH dar. Ohne ausdrückliche schriftliche Genehmigung der MacroMotion GmbH darf kein Teil dieses Handbuchs in irgendeiner Form kopiert, übertragen oder anderweitig reproduziert werden. Alle Produkt- und Firmennamen sind Warenzeichen ihrer jeweiligen Eigentümer.

Wir empfehlen Ihnen, die Hinweise in dieser Bedienungsanleitung genau zu beachten, um Bedienungsfehler auszuschließen.

Wir haben sehr große Sorgfalt auf die Programmierung und die Prüfung dieses Programms verwendet. Da eine völlig fehlerfreie Anwendungssoftware nach bisherigen Erkenntnissen nicht unter allen Umständen und jederzeit gewährleistet werden kann, können wir leider nicht völlig ausschließen, dass sich Mängel eingeschlichen haben. Die MacroMotion GmbH und deren Fachhändler gewährleisten daher nicht die störungsfreie Anwendung des Produktes bzw. dessen völlige Fehlerfreiheit.

Hinsichtlich etwaiger Gewährleistungs-, Haftungs- und/oder Schadensersatzansprüche gelten die Regelungen in den Allgemeinen Geschäftsbedingungen der MacroMotion GmbH.

Wir übernehmen keine Haftung für einen möglichen Daten- oder Zeitverlust und daraus eventuell entstehende Folgeschäden, denn wir haben keinerlei Einfluss auf die korrekte Programminstallation und -bedienung durch den Kunden haben. Die MacroMotion GmbH und deren Fachhändler sind folglich nicht haftbar für Fehler sowie unbeabsichtigte Beschädigungen in Verbindung mit der Installation oder Anwendung des Programms Quick Photo.

Schadens- und Aufwendungsersatzansprüche des Käufers, gleich aus welchem Rechtsgrund, insbesondere wegen Verletzung von Pflichten aus dem Schuldverhältnis und aus unerlaubter Handlung, sind also ausgeschlossen. Dies gilt nicht, soweit zwingend gehaftet wird, z.B. nach dem Produkthaftungsgesetz, in Fällen des Vorsatzes, der groben Fahrlässigkeit, wegen der Verletzung des Lebens, des Körpers oder der Gesundheit, wegen der Verletzung wesentlicher Vertragspflichten. Der Schadensersatzanspruch für die Verletzung wesentlicher Vertragspflichten ist jedoch auf den vertragstypischen, vorhersehbaren Schaden begrenzt, soweit nicht Vorsatz oder grobe Fahrlässigkeit vorliegt oder wegen der Verletzung des Lebens, des Körpers oder der Gesundheit gehaftet wird. Eine Änderung der Beweislast zum Nachteil des Bestellers ist mit den vorstehenden Regelungen nicht verbunden.

Weder die MacroMotion GmbH noch deren Fachhändler sind für Schäden aus direkter oder indirekter Folge, die aus dem Gebrauch der Software oder der Bedienungsanleitung entstehen, verantwortlich. Dies gilt insbesondere für entgangenen Gewinn und Aufwandsersatz. Jegliche stillschweigende Gewährleistung ist ausgeschlossen, einschließlich der Gewährleistung auf Eignung der Software bzw. der Bedienungsanleitung für einen bestimmten Zweck.

Bitte beachten Sie daher, dass Sie Ihr Videomaterial vor Ingebrauchnahme des Gerätes sichern. Wir empfehlen, das Videomaterial nicht zu löschen, bzw. zuvor eine Sicherungskopie zu erstellen.

Da sich nach der Drucklegung des Handbuchs eventuelle Änderungen in der Software ergeben haben, können die Darstellungen und Beschreibungen der Funktionen in diesem Handbuch von der Software abweichen.

## Inhaltsverzeichnis

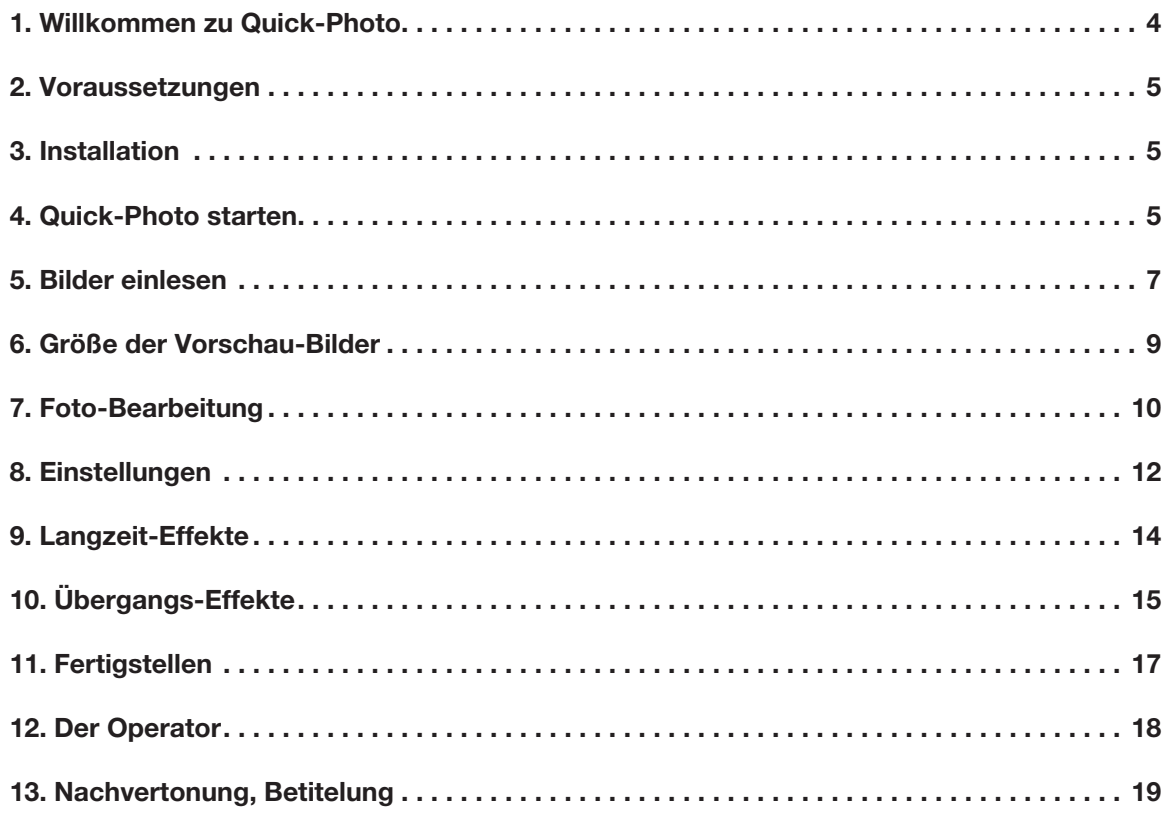

## 1 Willkommen zu Quick-Photo!

Danke, dass Sie sich für Quick-Photo entschieden haben!

Quick-Photo ist ein Zusatz-Programm, mit dem die Bearbeitung von Digital-Photos und die Erstellung von Dia-Shows erheblich beschleunigt und vereinfacht werden kann.

Quick-Photo profitiert von der mit Bogart 7 neu eingeführten Technik des Foto-Imports, mit der nach dem Import nicht nur eine Szene im eingestellten Projekt-Format erzeugt, sondern gleichzeitig das Foto in seiner Original-Auflösung abspeichert wird.

Mit solchen (in der Auflösung dem Video-Projekt zumeist überlegenen) Fotos kann dann gearbeitet werden, ohne beim Zoom oder bei Schwenks Einbußen in der Qualität hinnehmen zu müssen.

Mit Quick-Photo kann man in sehr kurzer Zeit große Mengen an Fotos einladen, bearbeiten, mit Effekten versehen und dann als "Foto-Strecke" in ein Storyboard "rechnen". Danach lässt sich die so berechnete Foto-Show noch wie ein normaler Film nachbearbeiten, mit Kommentaren, Musik und Titeln versehen, bevor sie als DVD, Blu-ray oder Datei ausgegeben wird.

Quick-Photo stellt außerdem den Langzeit-Effekt "Quick-Photo Schwenk" zur Verfügung, der entweder einen leichten Zoom in das Digital-Foto (oder jede andere Szene) berechnet oder einen kombinierten Zoom mit Schwenk in vier wählbare Richtungen.

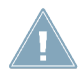

*Hinweis: Alle im folgenden beschriebenen Funktionen sind für Casablanca- und PC-Systeme identisch. Der Einfachheit halber sprechen wir im Folgetext nur von Casablanca.*

Viel Spaß, Erfolg und Freude beim Bearbeiten Ihrer Foto-Sammlungen mit Quick-Photo!

Für weitergehende Fragen und Verbesserungsvorschläge stehen wir Ihnen gerne zur Verfügung. Wenden Sie sich dazu bitte an die folgende Adresse. Wir bitten Sie, bei jeder Kontaktaufnahme die Seriennummer Ihres Gerätes oder Ihre Kundennummer anzugeben.

MacroMotion GmbH Werftstraße 193, 24143 Kiel, Deutschland E-Mail: info@macromotion.de

Aktuellste Informationen über MacroSystem-Produkte finden Sie im Internet unter: www.macrosystem.de

Bei speziellen technischen Fragen können Sie sich an unseren technischen Support wenden. Wir bitten Sie, bei jeder Kontaktaufnahme die Seriennummer Ihres Gerätes oder Ihre Kundennummer anzugeben, sofern diese Ihnen bekannt sind.

#### Support Hotline Deutschland

Telefon: 09001-960 112 (EUR 0,99/min) Montag bis Freitag von 10:00 bis 12:00 Uhr

Zusätzlich können Sie unser Support Forum im Internet besuchen: www.macrosystem.de/forum. Dort erhalten Sie Hilfestellungen, Schritt-für-Schritt Anleitungen, Tipps u. Tricks für MacroSystem Hardund Software-Produkte.

## 2 Voraussetzungen

Quick-Photo ist kompatibel mit allen Casablanca Systemen, auf denen Bogart SE (ab Version 5.9) als Systemsoftware installiert ist.

Bitte achten Sie darauf, dass die jeweils neueste Versionen der Bogart-Systemsoftware installiert ist.

## 3 Installation

Quick-Photo wird wie alle anderen optionalen Zusatz-Programme in der Abteilung "Umgebung", dort unter "Einstellungen", "System" und dann "Produkt installieren" installiert.

Bogart Linux: Legen Sie dazu bitte, wenn Sie sich in der Rubrik "Produkt installieren" befinden, die CD oder DVD mit den Zusatzprodukten ein, warten einen Moment, bis das Produkt erscheint und wählen dann "aktivieren", um Quick-Photo auf die System-Festplatte zu kopieren.

Bogart Win: Quick-Photo findet sich in einem Zip-komprimierten Ordner. Wenn dieser Ordner entpackt ist, sieht man die Datei "QuickPhoto 1.0 DE.msi". Nach Doppelklick dieser Datei läuft die Installations-Prozedur von Quick-Photo ab. Danach kann man Quick-Photo unter "Produkt installieren" finden und .aktivieren".

Das System wird Sie nach dem Freischaltcode fragen, den Sie bei Ihrem Fachhändler erworben haben. Geben Sie den 12-stelligen Code ein, und bestätigen Sie Ihre Eingabe mit "Ok". Eine gelungene Freischaltung erkennen Sie daran, dass hinter dem Eintrag "Quick-Photo" der Eintrag "(aktiv)" angezeigt wird.

Quick-Photo kann auch als Demoversion benutzt werden. Dabei können Sie sich einen Überblick über die Funktionen von Quick-Photo verschaffen, es wird am Ende jedoch keine Photo-Strecke erzeugt.

## 4 Quick-Photo starten

Der Start von Quick-Photo erfolgt über das "Bearbeiten"-Menü. Dort wird unter "Spezial" das Programm Quick-Photo gestartet.

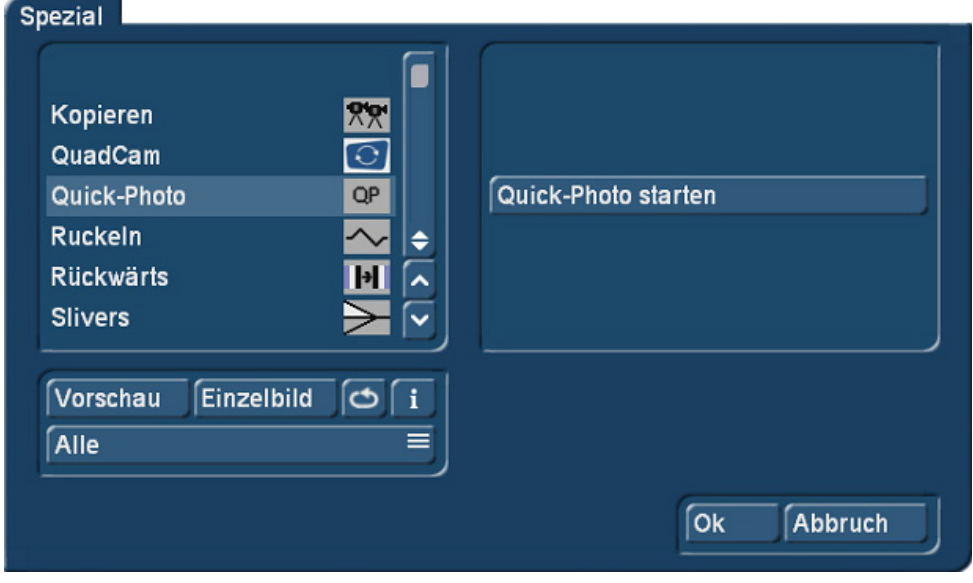

#### Bild 01

Nach dem ersten Start wird man, da Quick-Photo ja noch nicht genutzt wurde, gefragt, ob man die gesamte Szenenablage (bzw. Standbilder der gesamten Szenen-Ablage) importieren möchte.

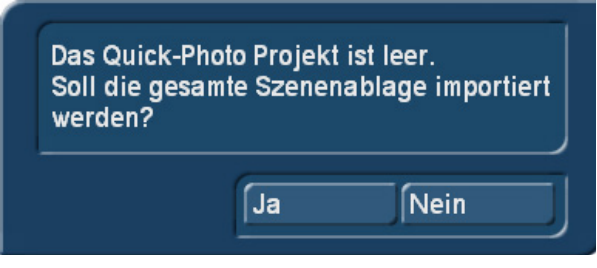

Bild 02

Ein "Ja" importiert die komplette Szenenablage. Das kann sinnvoll sein, wenn man in der Ablage nur hochauflösende Fotos hat und diese jetzt mit Quick-Photo zu einer Dia-Show mit Effekten verarbeiten möchte.

Wer jedoch einen Mix aus Bewegt-Szenen und hochauflösenden Digital-Fotos in der Ablage hat, sollte nicht unbedingt wahllos alles importieren, da sich die (jeweils ersten) (Stand-)Bilder einer jeden Video-Szene qualitativ von den hochauflösenden Fotos unterscheiden werden.

Es ist eben ein Unterschied, ob man Zooms und Schwenks auf einem 1.920 x 1.080 Pixel großen Video-Standbild oder auf einem Digital-Foto einer 10-, 12- oder 16- Megapixel-Kamera "veranstaltet".

Wer es also variabler mag, sagt auf die freundliche Anfrage "Nein" und gelangt ins Quick-Photo-Hauptmenü, zunächst noch leer (Bild 3).

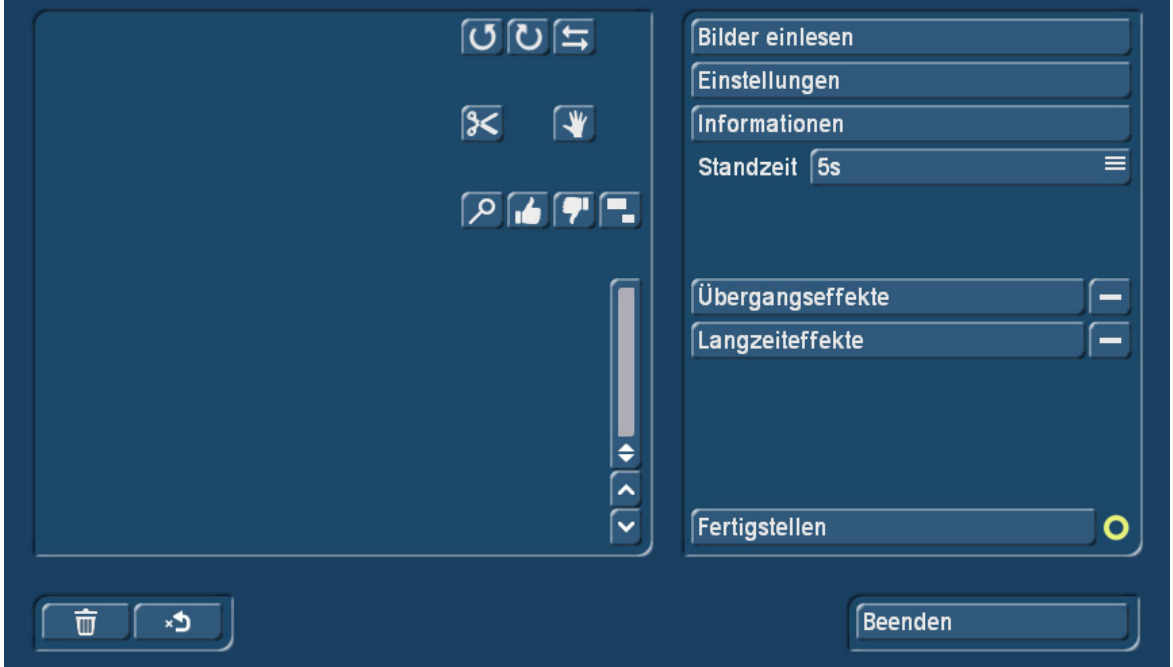

#### Bild 03

Im rechten Teil des Menüs finden sich die allgemeinen Einstellungen, in der linken Hälfte werden die Fotos dargestellt und können dort mit sehr einfachen Befehlen schnell bearbeitet werden.

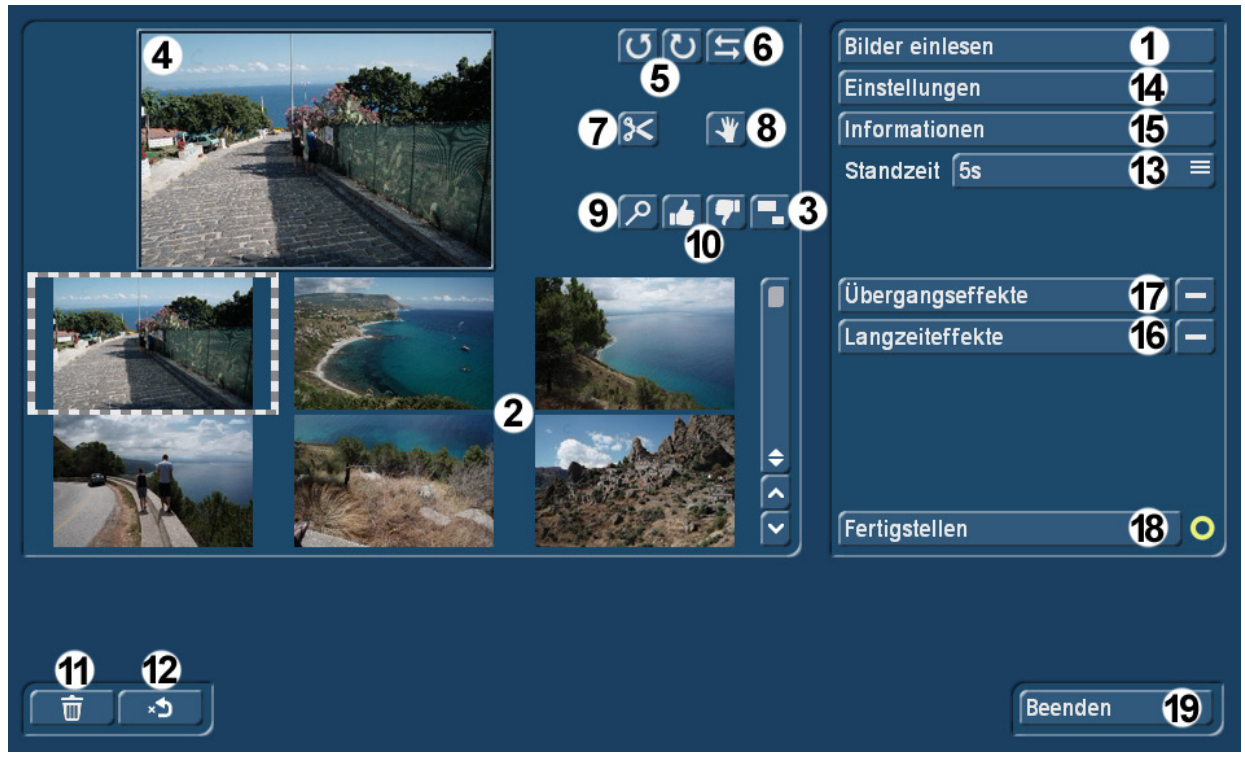

Hauptmenü

#### 5 Bilder einlesen

Zunächst sollte man mit "Bilder einlesen" (1) diejenigen Fotos oder Standbilder aus der Szenenablage auswählen, die man mit Quick-Photo bearbeiten möchte.

Wer möchte, legt vorher noch mittels des Schalters "Standzeit" (13) die Zeit fest, die jedes einzelne Bild später angezeigt wird. Diese Festlegung kann, muss aber nicht zu diesem Zeitpunkt getroffen werden. Sie lässt sich auch im weiteren Verlauf der Arbeit noch verändern.

Im "Szene auswählen"-Fenster wird die gesamte Szenenablage dargestellt.

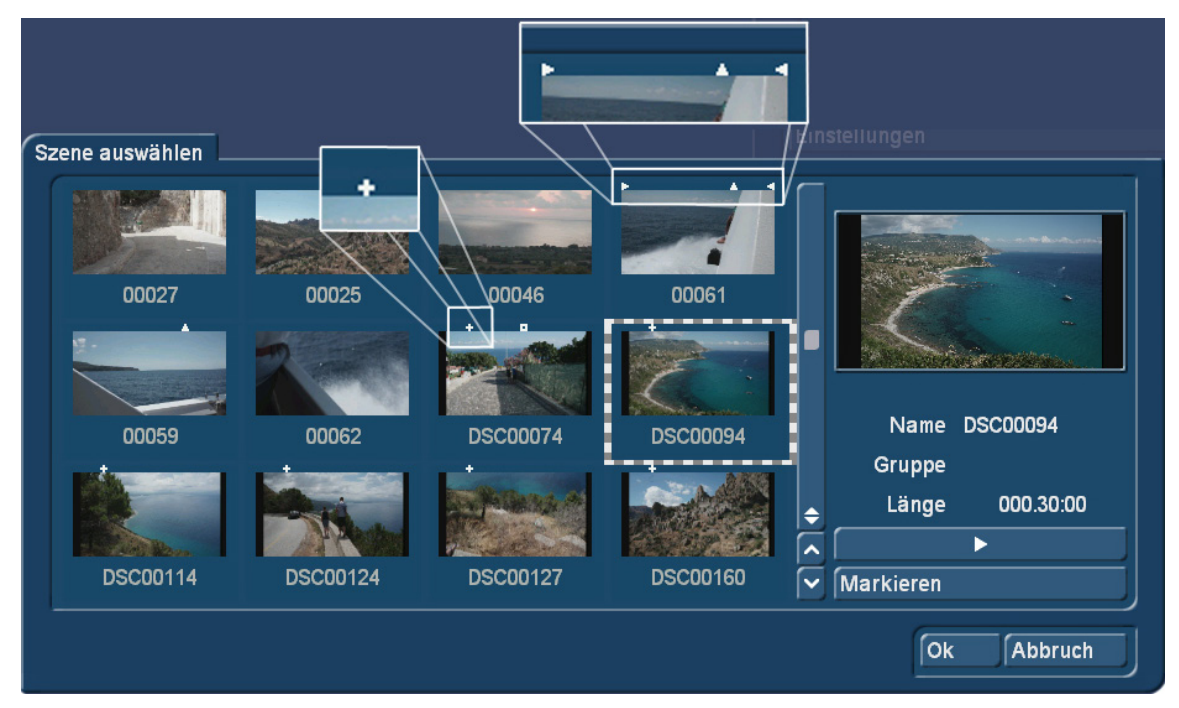

Bild 04

Dabei kann man die hochaufgelösten Fotos an dem kleinen weißen Kreuzchen erkennen (Szene DSC00074 in Bild 04). Videoszenen haben gar keine Kennzeichnung (Szene 00027 in Bild 04), bzw. sind zu erkennen als "getrimmt" und/oder "ins Storyboard eingefügt" (Szene 00061 in Bild 04). Man kann sich nun einzelne Szenen bzw. Standbilder bei Bedarf ansehen und mit OK auswählen. Wer gerne "mehr auf einmal" hätte, wählt sich die gewünschten Szenen an (gestrichelter Kasten) und klickt auf "Markieren".

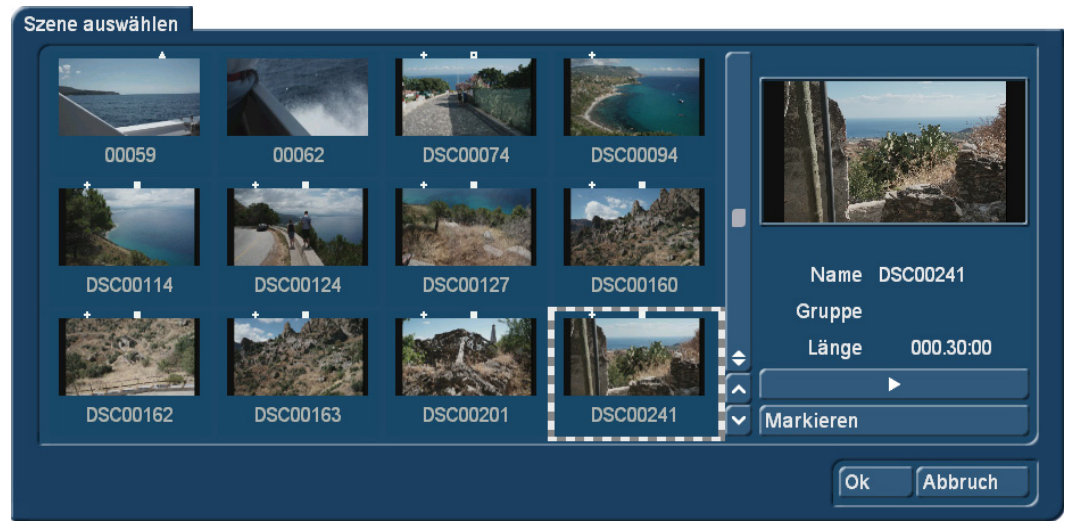

#### Bild 05

Auf diese Weise kann man eine ganze Reihe von Bildern auswählen, die dann alle ein weißes Quadrat am oberen Bildrand tragen (Bild 05, mittlere und untere Reihe).

*Tipp: Wenn Sie die Power-Key-Option besitzen, können sie mit Hilfe der Pfeil-Tasten und der Taste "m" auf der Tastatur bei der Bild-Markierung wesentlich schneller und entspannter arbeiten.*

Nach Bestätigung mit "OK" werden dann sämtliche markierte Bilder in Quick-Photo eingelesen und ..füllen" die linke Seite des Programmes (2).

## 6 Größe der Vorschau-Bilder

Dabei sind je nach Einstellung der Bogart-Bildschirm-Größe und Einstellung der Bild-Größe in Quick-Photo (3) unterschiedlich viele Bilder sichtbar, das reicht von "Auflösung niedrig mit sehr großen Bildern" (Bild 06) …

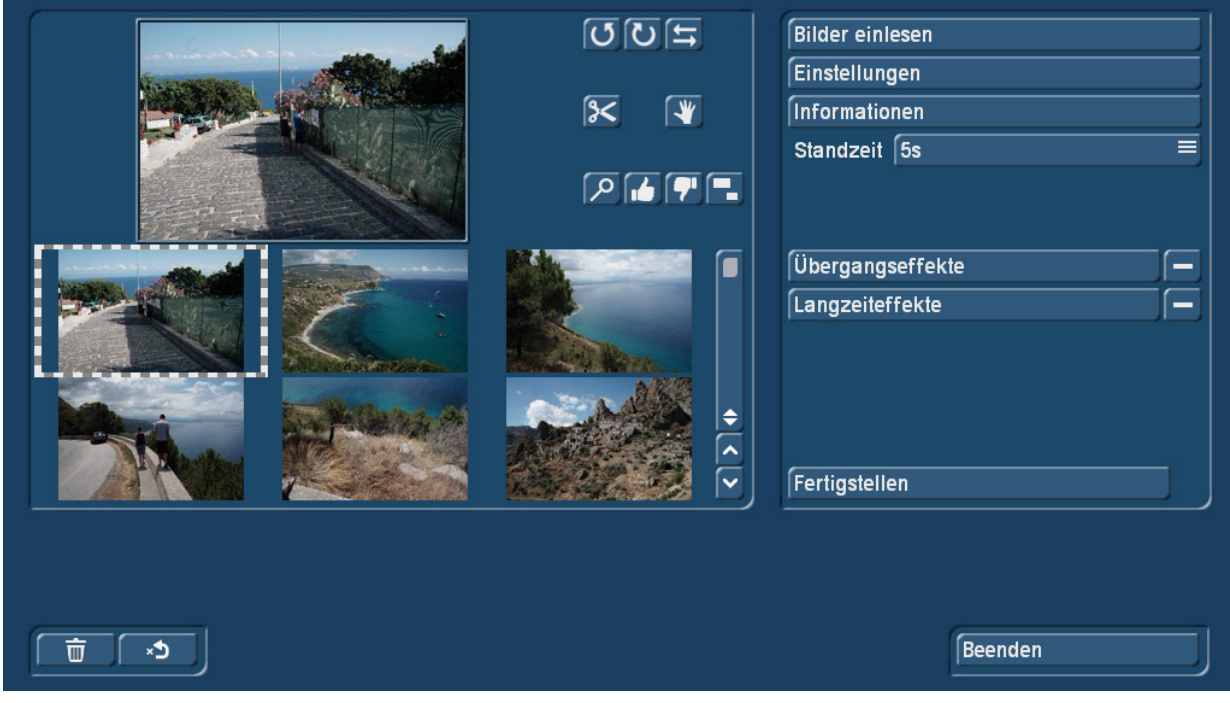

Bild 06

... bis zu "Auflösung hoch mit sehr kleinen Bildern" (Bild 07).

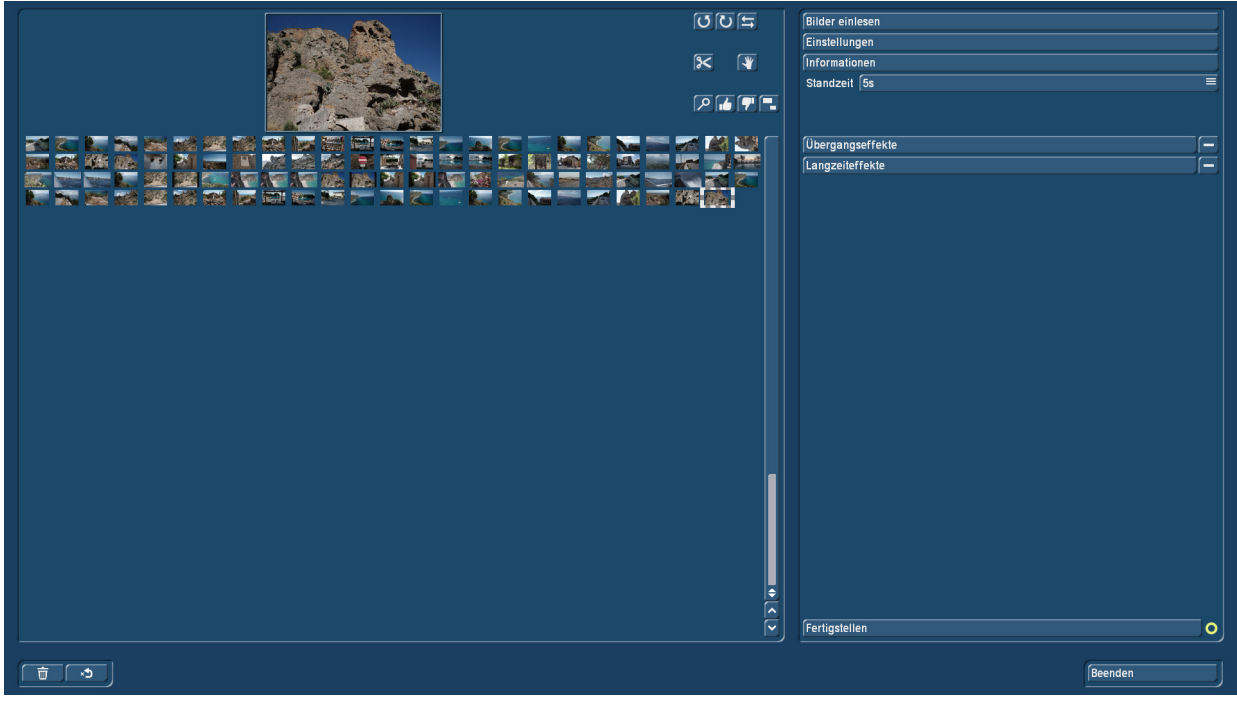

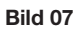

In diesem Punkt sollte sich jeder Anwender einen guten Kompromiss zwischen Übersichtlichkeit und Informations-Dichte suchen, auch in Abhängigkeit von der Größe und Auflösung des Arbeits-Bildschirmes.

Die Bildgröße (3) in Quick-Photo ist in fünf Stufen einstellbar (Bild 08).

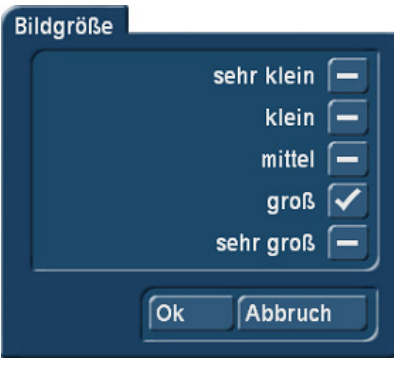

Bild 08

## 7 Foto-Bearbeitung

Wenn die Fotos eingelesen sind, kann man mit der Bearbeitung beginnen. Dabei wird immer das Foto bearbeitet, welches umrahmt und damit auch oben in der vergrößerten Vorschau dargestellt wird (4).

Dieses Foto kann mit den "Drehen"-Schaltern (5) im oder gegen den Uhrzeigersinn gedreht (jeder Klick dreht 90 Grad weiter) und mit dem "Spiegeln"-Schalter (6) horizontal gespiegelt werden.

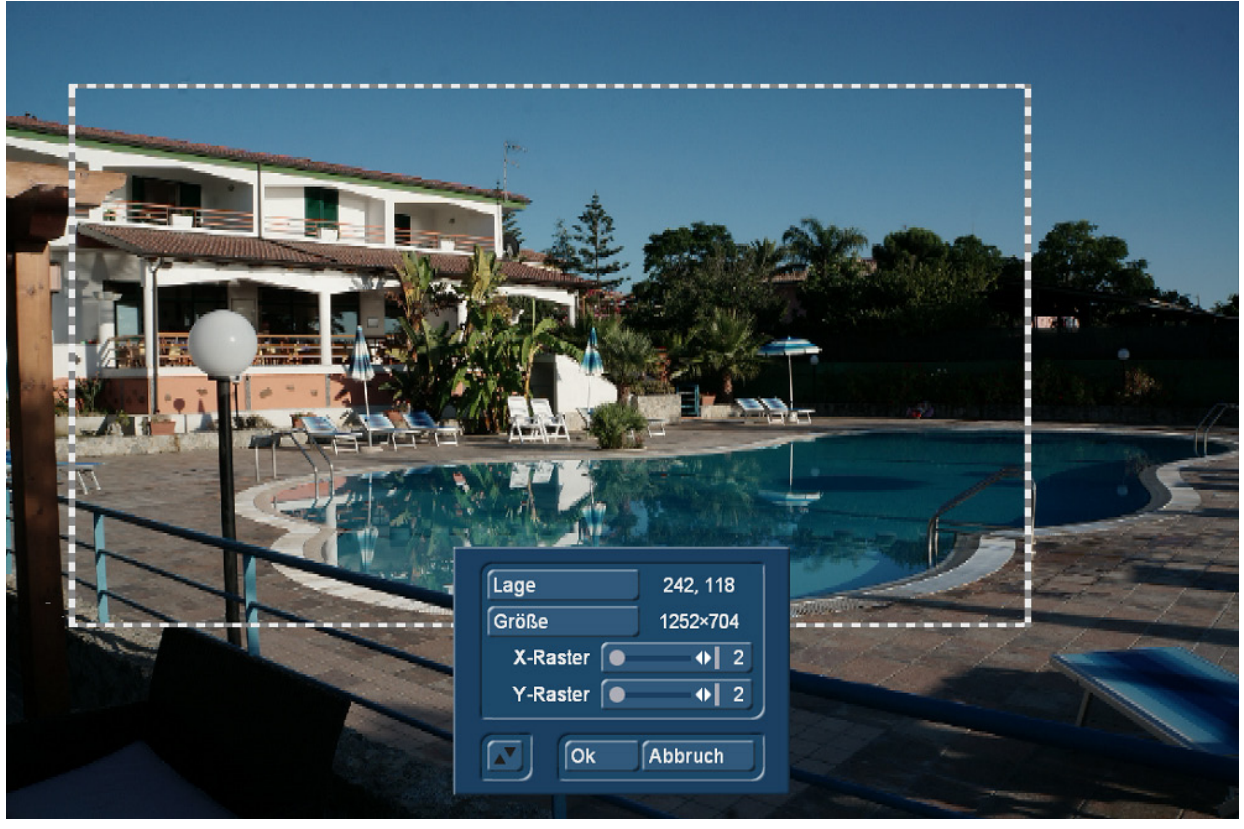

#### Bild 09

Der Schalter "zuschneiden" (7) öffnet ein Menü (Bild 09), mit dem man die Größe und die Lage eines Foto-Ausschnittes bestimmen kann. Diesen Zuschnitt "merkt" sich das Programm für die Foto-Show, behält aber gleichzeitig das Original-Bild im Hintergrund. Bei Nicht-Gefallen ist eine Änderung des Zuschnittes also auch im Nachhinein jederzeit möglich.

Der Schalter "bearbeiten" (8) öffnet das "Bild bearbeiten"-Menü (Bild 10), in dem man die Helligkeit, den Kontrast, die Sättigung und den Gamma-Wert des Fotos einstellen kann. Die Änderung eines jeden Wertes wird sofort in der Vorschau angezeigt, auch die in diesem Menü getroffenen Einstellungen können nachträglich erneut geändert werden, da das Original-Bild im Hintergrund erhalten bleibt.

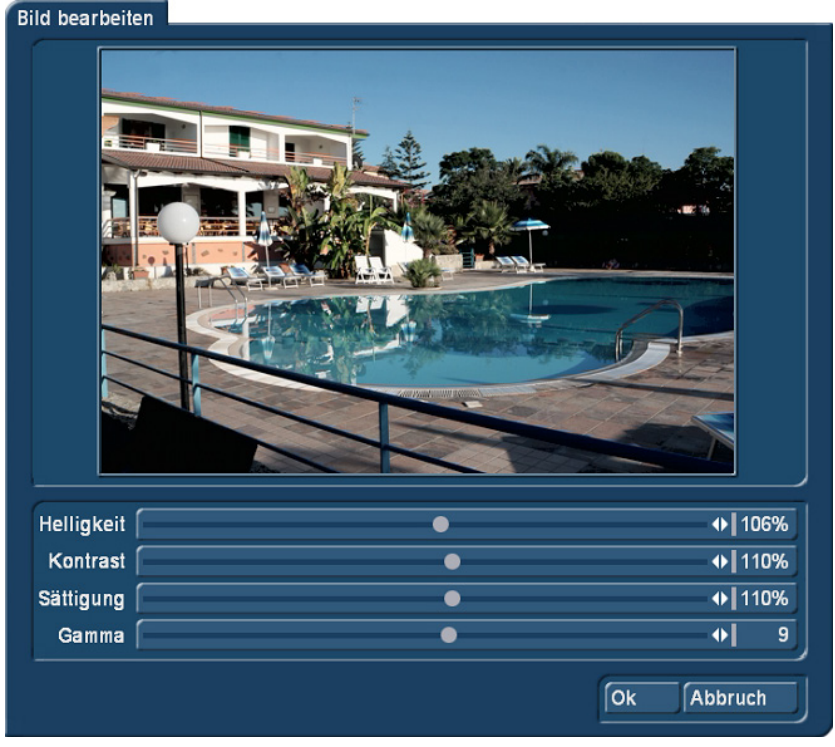

Bild 10

Mit der "Vorschau"-Funktion (9) kann eine vergrößerte Version des Fotos angezeigt werden (Bild 11). Unter der großen Vorschau hat man mit Hilfe der entsprechenden Schalter Zugriff auf alle eben beschriebenen Funktionen, mit den Pfeil-Tasten kann man sich durch die gesamten Fotos navigieren und dann jeweils die Bearbeitung vornehmen.

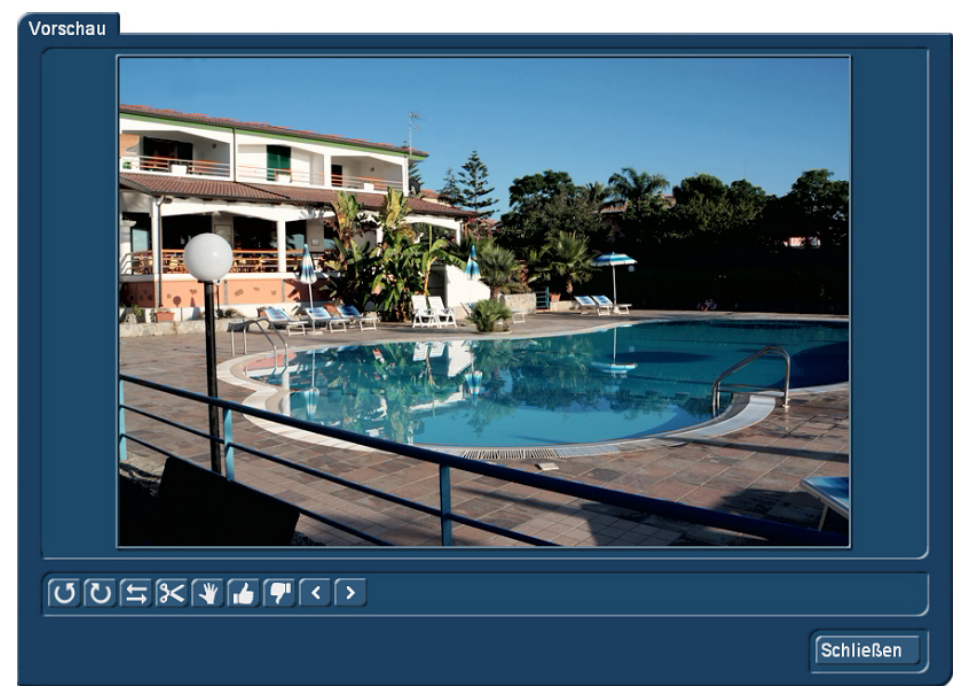

#### Bild 11

Mit den erhobenen und gesenkten Daumen für "Bild verwenden" bzw. "Bild nicht verwenden" (10) können Bilder von der Bearbeitung ausgenommen, bzw. wieder in die Bearbeitung einbezogen werden.

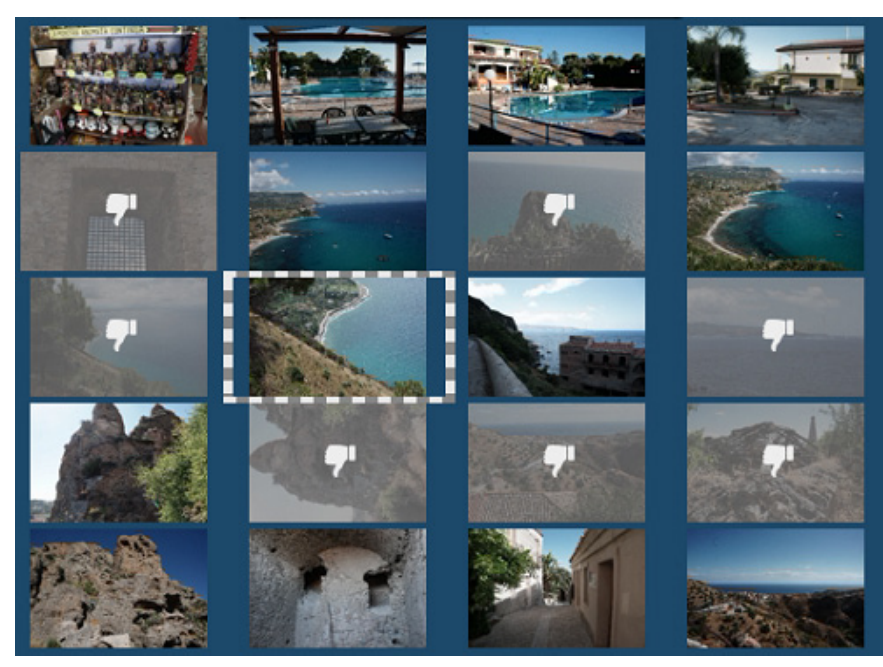

Bild 12

Die aussortierten Bilder werden mit einem "Grauschleier" und dem "Daumen nach unten"-Zeichen versehen (Bild 12), können aber jederzeit mit dem "Daumen nach oben" wieder "unter die Lebenden" zurückgeholt werden.

Bilder, die endgültig nicht mehr in Quick-Photo berücksichtigt werden sollen, können mit Hilfe des Papierkorbes (11) gelöscht werden. Wenn man sich seine Lösch-Entscheidung doch noch einmal anders überlegt hat, lassen sich die Bilder mit dem "gelöschtes Foto zurückholen"-Schalter (12) wieder hinter das aktuell angewählte Bild einfügen.

## 8 Einstellungen

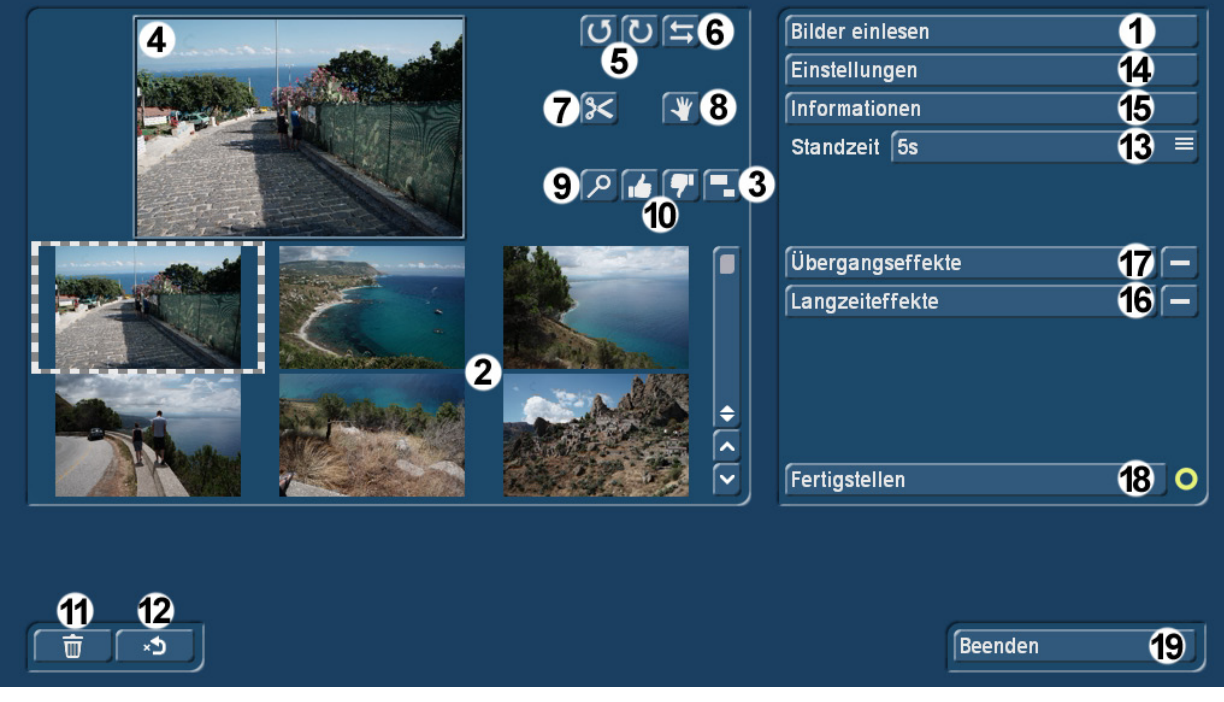

Die einmal unter "Standzeit" (13) für jedes Foto festgelegte Standzeit kann im Nachhinein noch verändert werden. Es werden 1, 2, 3, 4, 5, 7, 10, 15, 20 und 30 Sekunden angeboten (Bild 13).

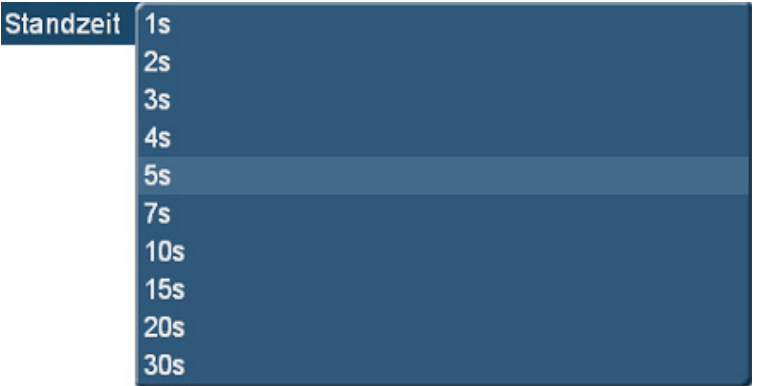

Bild 13

Jedes Foto kann mit einer eigenen Standzeit versehen werden, indem man zunächst das Foto anwählt (gestrichelte Markierung) und dann unter "Standzeit" eine andere Zeit anwählt.

Wer gerne sämtliche Fotos mit einer einheitlichen neuen Standzeit ausstatten möchte, findet unter "Einstellungen" (14) einen Schalter "Vorgabe-Standzeit" (Bild 14).

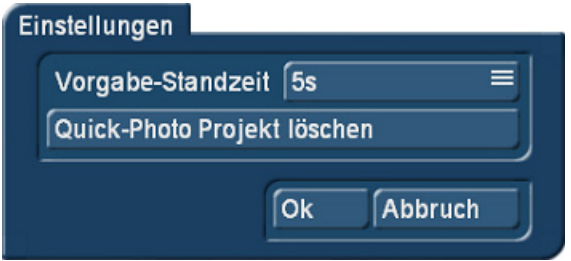

Bild 14

Wird hier ein anderer als der vorgegebene Wert eingestellt, erfolgt nach Bestätigung mit "OK" eine Abfrage (Bild 15), die zwei Optionen anbietet:

- 1) Die Wahl einer neuen Standzeit für alle Szenen oder
- 2) die Wahl einer neuen Standzeit nur für Fotos, die die alte Vorgabe-Standzeit aufweisen.

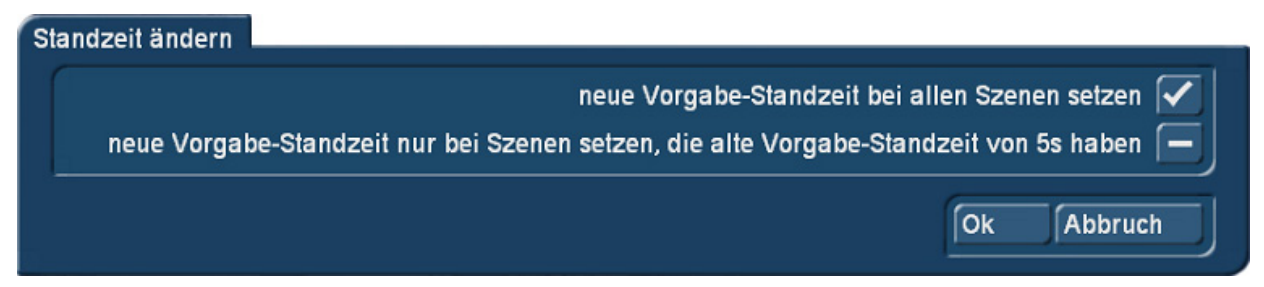

#### Bild 15

Je nach Entscheidung wird das gesamte Quick-Photo-Projekt umgebaut.

Ebenfalls in den Einstellungen findet sich der Schalter "Quick-Photo-Projekt löschen". Hier lässt sich mit einem Befehl das komplette Projekt leeren. Die in der Projekt-Ablage gespeicherten Videos und Fotos sind von dieser Lösch-Aktion natürlich nicht betroffen.

Unter "Informationen" (15) finden sich Informationen über die Quick-Photo-Version, die im Projekt vorhandenen, verwandten und verworfenen Fotos (Bild 16).

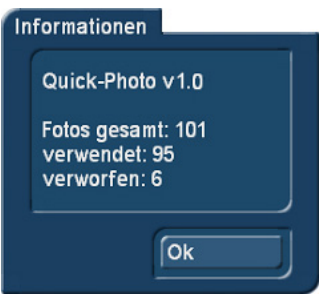

Bild 16

## 9 Langzeit-Effekte

Unter (16) kann man, wenn die Bearbeitung der einzelnen Bilder abgeschlossen ist, einen oder mehrere Langzeit-Effekte auswählen, die dann auf die Fotos angewendet werden (Bild 17).

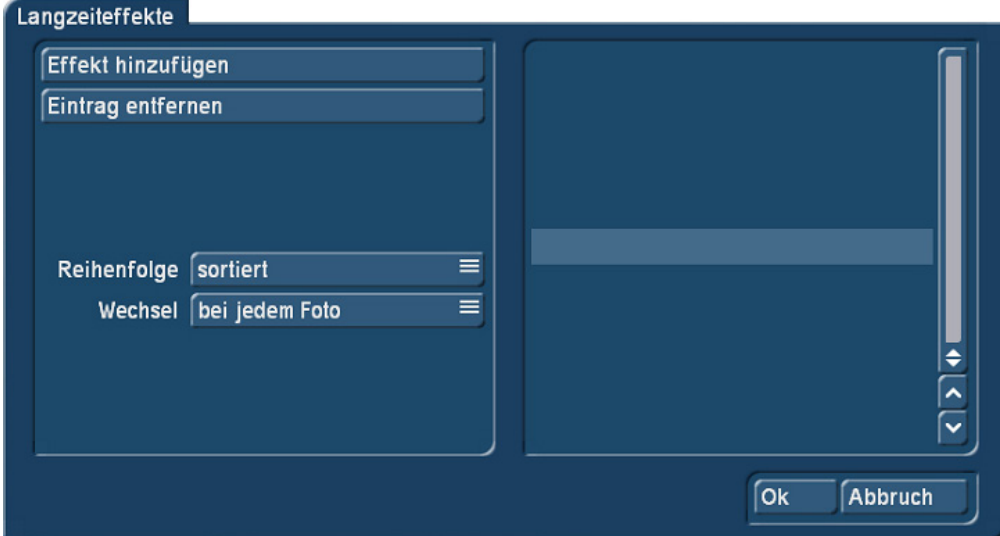

#### Bild 17

Unter "Effekt hinzufügen" lassen sich die Quick-Photo-eigenen Langzeiteffekte (siehe Bild 18) zum Effektpool hinzufügen ….

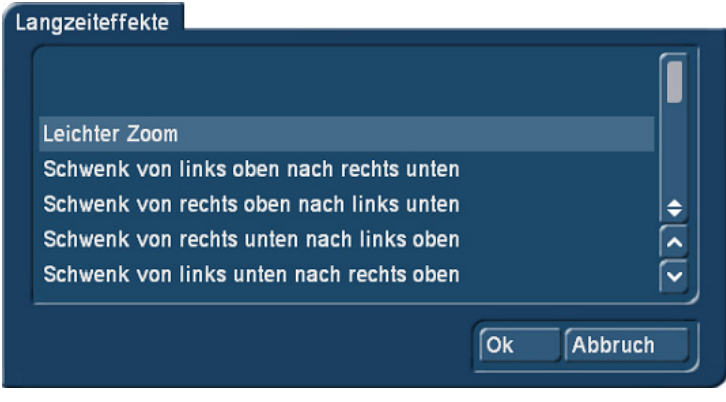

### Bild 18

… und dann in der Reihenfolge "sortiert" oder "zufällig" ...

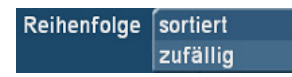

… mit Wechsel bei jedem, jedem 2., 3., 5., 10., oder 20. Foto anwenden …

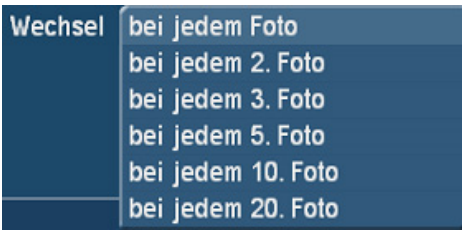

Wenn nicht mehr alle Effekte gewünscht sind, kann man mit "Eintrag entfernen" Effekt für Effekt wieder aus der Liste entfernen.

## 10 Übergangs-Effekte

Unter (17) lassen sich Übergangs-Effekte auswählen, die dann zwischen den (mit den Langzeit-Effekten leicht bewegten) Standbildern platziert werden (Bild 19).

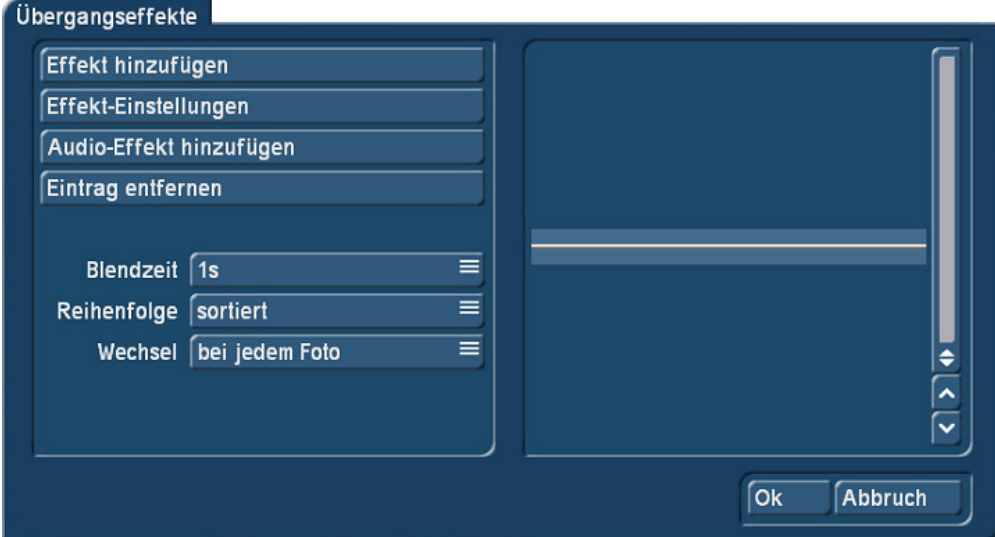

#### Bild 19

Nach Wahl der Option "Effekt hinzufügen", werden sämtliche unter Bogart installierten Übergangs-Effekte aufgelistet, es lassen sich dann alle oder auch eine beliebige Auswahl von Effekten anwählen (Bild 20).

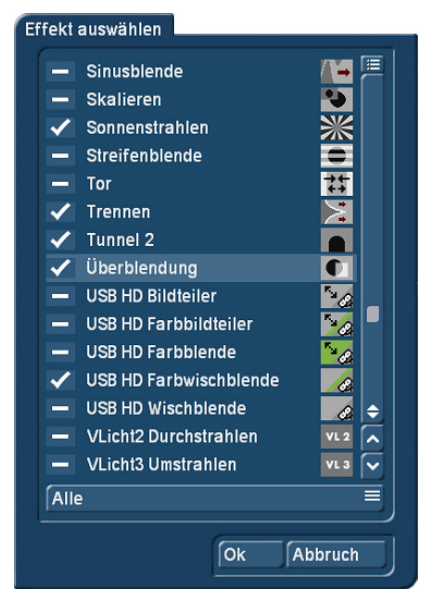

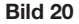

Sind die Effekte ausgewählt, kann jeder Effekt unter "Effekt-Einstellungen" noch genauer definiert werden. Die hier angezeigten Einstell-Möglichkeiten entsprechen denen im Übergangs-Effekt-Menü (beispielhaft die Einstellungen der "Liquid-Images" in Bild 21).

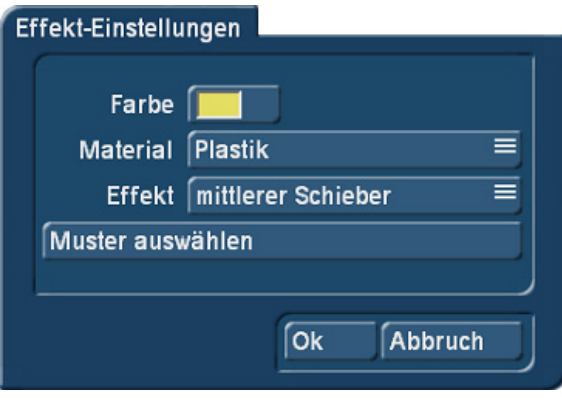

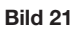

Mit "Audio-Effekt hinzufügen" lassen sich die ebenfalls von den Bogart-Übergangs-Effekten bekannten Tonstücke hinzufügen, die dann die Übergänge akustisch untermalen (Bild 22).

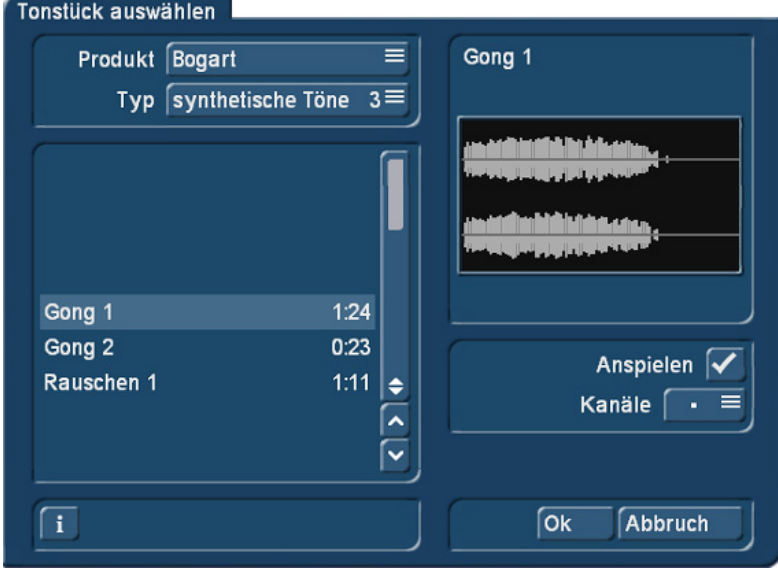

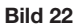

Auch in diesem Menü kann man mit "Eintrag entfernen" einzelne Effekte entfernen, um seine Liste zu korrigieren.

Unter "Blendzeit" stellt man Zeiten zwischen 0,2 und 10 Sekunden für die Überblendungen ein ...

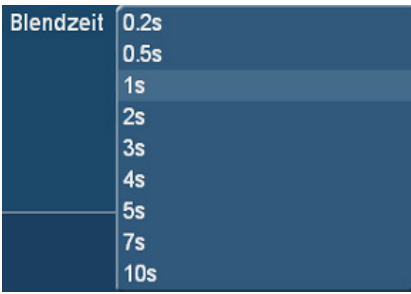

… definiert dann unter "Reihenfolge", ob die Effekte sortiert oder zufällig verwendet werden …

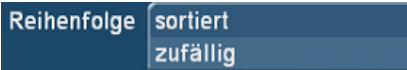

… und legt – wie bei den Langzeit-Effekten – fest, ob der Effekt-Wechsel bei jedem, jedem 2., 3., 5., 10., oder 20. Foto erfolgen soll.

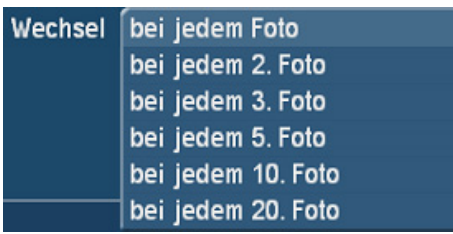

Die Gültigkeit dieser Effekt-Einstellungen wird durch ein "Häkchen" hinter der jeweiligen Effekt-Kategorie bestätigt.

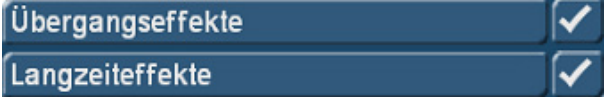

## 11 Fertigstellen

Wenn alle Einstellungen getroffen sind, wird unter "Fertigstellen" (18) zunächst ein Menü (Bild 23) aufgerufen, in dem definiert wird, ob die Foto-Strecke hinter das Storyboard eingefügt, oder das Storyboard gelöscht werden soll. In diesem Fall ersetzt die Foto-Strecke das Storyboard.

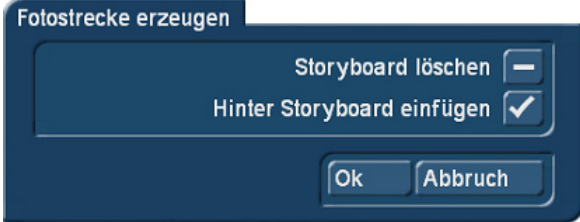

Bild 23

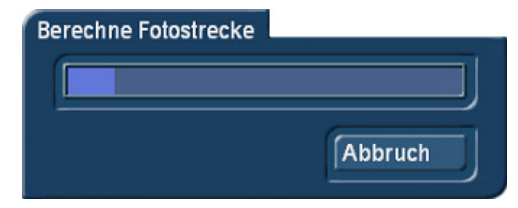

Es folgt eine Vorberechnung der Foto-Strecke, die danach unberechnet im oder hinter dem Storyboard steht …

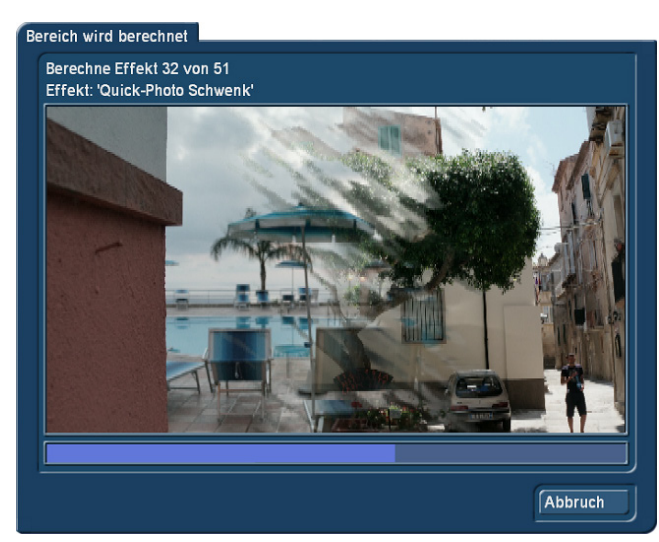

… gefolgt von der eigentlichen Berechnung sämtlicher Langzeit- und Übergangs-Effekte mit entsprechender Vorschau (Bild 24).

Bild 24

Diese Berechnung dauert, je nach gewählter Bild-Länge und gewählter Langzeit- bzw. Übergangseffekte einige Zeit, in Anbetracht der für die Berechnung herangezogenen hochauflösenden Fotos ist das nicht komplett verwunderlich.

Nach der Berechnung wechselt das Programm wieder ins "Bearbeiten"-Menü, wo man als Storyboard (oder hinter dem Storyboard) die Foto-Strecke findet, mit den Quick-Photo-Langzeit-Effekten auf den Foto-Szenen und den Übergangseffekten (samt eventuell hinzugefügter Töne) zwischen den Szenen (Bild 25).

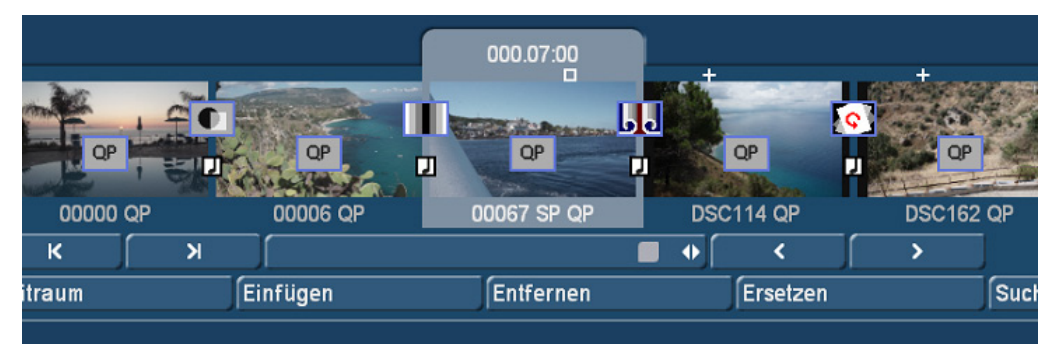

#### Bild 25

Jetzt wird man sich sicherlich zunächst einmal die berechneten Ergebnisse ansehen, die sanften Schwenks und Fahrten bringen Leben in die sonst eher starren Fotos und profitieren von der hohen Auflösung des Ausgangs-Materials.

Mit "Beenden" (19) kann man Quick-Photo jederzeit verlassen und ins "Bearbeiten"-Menü zurückkehren. Die In Quick-Photo getroffenen Einstellungen bleiben dabei erhalten, der "gelöschtes Foto zurückholen"-Speicher in Quick-Photo (12) wird dabei allerdings gelöscht.

#### Fertigstellen

Eine berechnete Foto-Strecke kennzeichnet Quick-Photo mit einem grünen Häkchen hinter "Fertigstellen". Jede Änderung in Quick-Photo bringt den gelben "Fotostrecke unberechnet"-Kringel wieder zurück.

## 12 Der Operator

Quick-Photo existiert nicht nur als eigenständiges Programm, sondern stellt daneben seinen Operator auch in den Langzeit-Effekten als "Quick-Photo Schwenk" zur Verfügung.

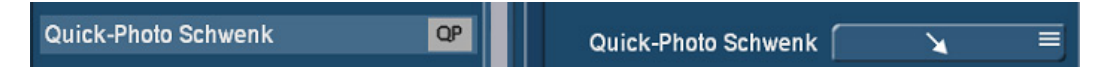

Hier kann man, wenn eine größere Strecke berechnet worden ist und eine einzelne Bewegung nicht gefallen sollte, schnell einen einzelnen Effekt noch einmal nachrechnen.

Dazu wählt man in den Langzeit-Effekten den "Quick-Photo Schwenk"-Operator an und wählt eine andere Schwenk-Richtung.

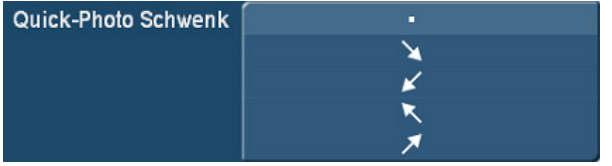

Die Pfeile erklären sich selbst. Für einen leichten Zoom in das Bild wählen Sie den Punkt.

In dem Moment, in dem der Operator gewechselt wird, ändert sich die Effekt-Grafik im Storyboard von berechnet …

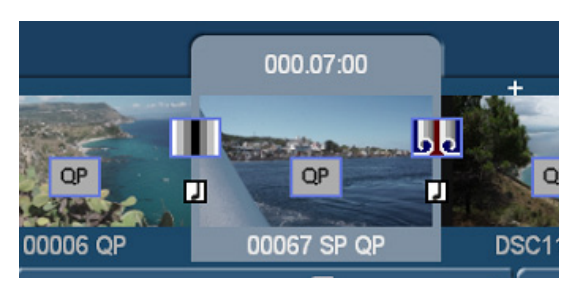

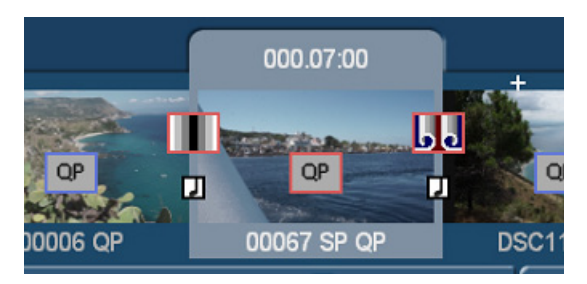

Dabei fällt auf, dass nicht nur der Langzeit-Effekt auf "unberechnet" schaltet, sondern auch die in die Szene und aus der Szene führenden Übergangs-Effekte. Im Umkehr-Schluss wird der langsame Quick-Photo-Schwenk also für die komplette Dauer der Szene berechnet, weshalb dann auch die Übergangs-Effekte neu berechnet werden müssen.

## 13 Nachvertonung, Betitelung

Eine Nachvertonung der Foto-Strecke kann wie bei einem ganz normalen Video vorgenommen werden. Die Original-Töne sind – wie bei Fotos nicht anders zu erwarten – stumm, eingefügte Überblendungs-Ton-Effekte sind auf Spur 5 bzw. FX1 eingefügt (Bild 26).

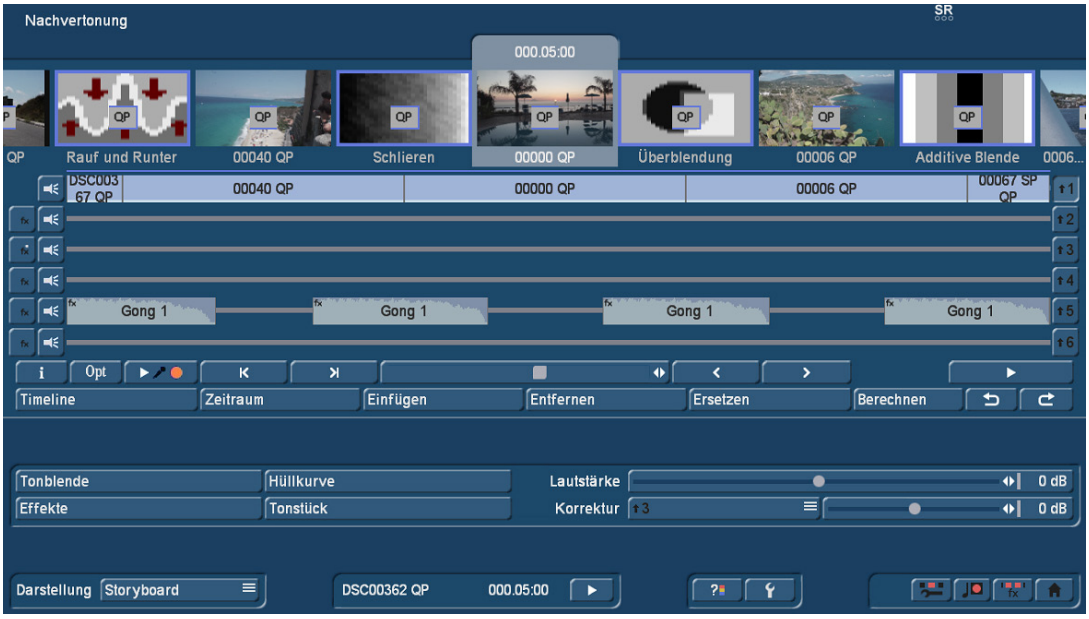

#### Bild 26

Die restlichen Tonspuren können beliebig verwendet werden.

Wer nachträglich einen Titel hinzufügen möchte, sollte nicht den normalen Weg der Betitelung wählen, sondern anders vorgehen.

Der Grund: Da die Quick-Photo-Operatoren als Langzeit-Effekte im Storyboard liegen, würde man sich beim Einfügen eines Titels diese Effekte löschen, damit wäre die Quick-Photo-Berechnung verloren.

Die Lösung: Hier hilft die "Szene"-Funktion (**G** nur mit der Gold Edition verfügbar), mit der man sich den betreffenden Teil der Photo-Strecke aussuchen und aus diesem Teil eine Szene generieren kann, die sich in der Ablage wiederfindet.

Diese Szene (die ja sämtliche Quick-Photo- und Übergangs-Effekte enthält) kann dann eingefügt und mit einem Titel versehen werden, der dann über der Photo-Komposition liegt.

MacroMotion GmbH www.macrosystem.de

QuickPhoto - 02/2015